# **Práctica de laboratorio: Uso de la CLI para recopilar información sobre dispositivos de red**

**Topología**

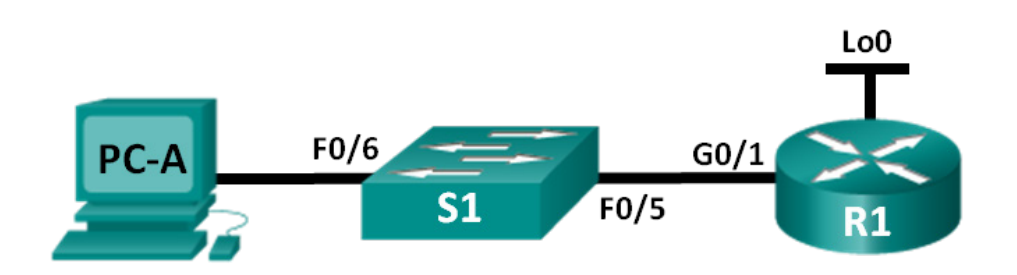

# **Tabla de direccionamiento**

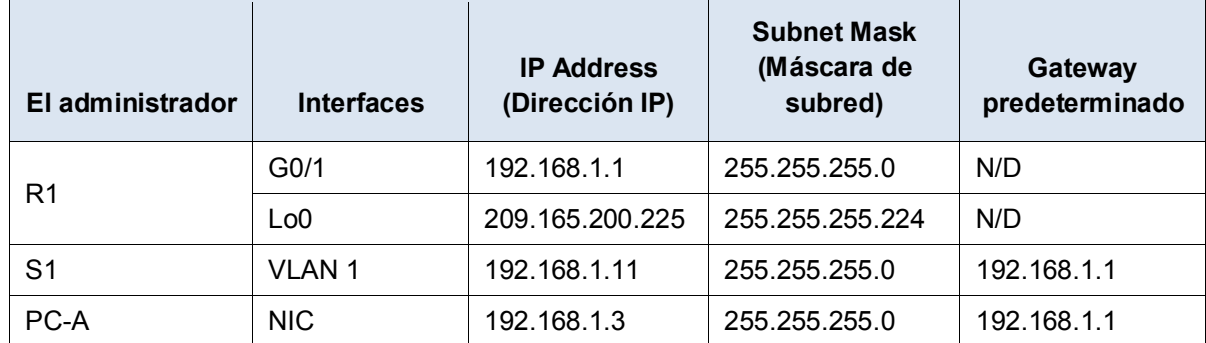

# **Objetivos**

**Parte 1: Establecer la topología e inicializar los dispositivos**

**Parte 2: configurar los dispositivos y verificar la conectividad**

**Parte 3: Recopilar información sobre los dispositivos de red**

# **Aspectos básicos/situación**

La documentación de una red en funcionamiento es una de las tareas más importantes que puede realizar un profesional de red. Tener la documentación correspondiente de las direcciones IP, los números de modelo, las versiones del IOS y los puertos utilizados, así como probar la seguridad, puede resultar muy útil para resolver los problemas de una red.

En esta práctica de laboratorio, armará una red pequeña, configurará los dispositivos, implementará seguridad básica y documentará las configuraciones mediante la emisión de diversos comandos en el router, el switch y la PC para recopilar la información.

**Nota**: los routers que se utilizan en las prácticas de laboratorio de CCNA son routers de servicios integrados (ISR) Cisco 1941 con IOS de Cisco versión 15.2(4)M3 (imagen universalk9). Los switches que se utilizan son Cisco Catalyst 2960s con IOS de Cisco versión 15.0(2) (imagen de lanbasek9). Se pueden utilizar otros routers, switches y otras versiones de Cisco IOS. Según el modelo y la versión de Cisco IOS, los comandos disponibles y los resultados que se obtienen pueden diferir de los que se muestran en las prácticas de laboratorio. Consulte la tabla Resumen de interfaces del router que se encuentra al final de esta práctica de laboratorio para obtener los identificadores de interfaz correctos.

**Nota**: asegúrese de que los routers y los switches se hayan borrado y no tengan configuraciones de inicio. Si no está seguro, consulte al instructor.

#### **Recursos necesarios**

- 1 routers (Cisco 1941 con IOS de Cisco versión 15.2(4)M3, imagen universal o similar)
- 1 switch (Cisco 2960 con Cisco IOS versión 15.0(2), imagen lanbasek9 o comparable)
- 1 PC (Windows 7 u 8 con un programa de emulación de terminal, como Tera Term)
- Cables de consola para configurar los dispositivos con Cisco IOS mediante los puertos de consola
- Cables Ethernet, como se muestra en la topología

# **Parte 1: establecer la topología e inicializar los dispositivos**

En la parte 1, establecerá la topología de la red, borrará cualquier configuración, de ser necesario, y configurará los parámetros básicos del router y el switch.

#### **Paso 1: Realice el cableado de red tal como se muestra en la topología.**

- a. Conecte los dispositivos tal como se muestra en la topología y realice el cableado según sea necesario.
- b. Encienda todos los dispositivos de la topología.

#### **Paso 2: inicializar y volver a cargar el router y el switch.**

# **Parte 2: Configurar dispositivos y verificar la conectividad**

En la parte 2, establecerá la topología de la red y configurará los parámetros básicos del router y el switch. Consulte la topología y la tabla de direccionamiento que se encuentran al principio de esta práctica de laboratorio para obtener información sobre nombres de dispositivos y direcciones.

# **Paso 1: Configurar la dirección IPv4 para la PC**

Configure la dirección IPv4, la máscara de subred y la dirección de gateway predeterminado para la PC-A según la tabla de direccionamiento.

#### **Paso 2: Configurar el router.**

- a. Acceda al router mediante el puerto de consola e ingrese al modo EXEC privilegiado.
- b. Configure la hora correcta en el router.
- c. Ingrese al modo de configuración global.
	- 1) Asigne un nombre de dispositivo al router según la topología y la tabla de direccionamiento.
	- 2) Desactive la búsqueda del DNS.
	- 3) Cree un mensaje MOTD que advierta a todo el que acceda al dispositivo que el acceso no autorizado está prohibido.
	- 4) Asigne **class** como la contraseña cifrada del modo EXEC privilegiado.
	- 5) Asigne **cisco** como la contraseña de consola y habilite el acceso de inicio de sesión a la consola.
	- 6) Cifre las contraseñas de texto no cifrado.
	- 7) Cree un nombre de dominio **cisco.com** para el acceso por SSH.
	- 8) Cree un usuario denominado **admin** con la contraseña secreta **cisco** para el acceso por SSH.
- 9) Genere una clave de módulo RSA. Use **1024** para la cantidad de bits.
- d. Configure el acceso a las líneas VTY.
	- 1) Use la base de datos local para la autenticación de SSH.
	- 2) Habilite SSH solo para el acceso de inicio de sesión.
- e. Vuelva al modo de configuración global.
	- 1) Cree la interfaz Loopback 0 y asigne la dirección IP según la tabla de direccionamiento.
	- 2) Configure y habilite la interfaz G0/1 en el router.
	- 3) Configure las descripciones de interfaz para G0/1 y L0.
	- 4) Guarde el archivo de configuración en ejecución en el archivo de configuración de inicio.

#### **Paso 3: Configure el switch.**

- a. Acceda al switch mediante el puerto de consola e ingrese al modo EXEC privilegiado.
- b. Configure la hora correcta en el switch.
- c. Ingrese al modo de configuración global.
	- 1) Asigne un nombre de dispositivo al switch según la topología y la tabla de direccionamiento.
	- 2) Desactive la búsqueda del DNS.
	- 3) Cree un mensaje MOTD que advierta a todo el que acceda al dispositivo que el acceso no autorizado está prohibido.
	- 4) Asigne **class** como la contraseña cifrada del modo EXEC privilegiado.
	- 5) Cifre las contraseñas de texto no cifrado.
	- 6) Cree un nombre de dominio **cisco.com** para el acceso por SSH.
	- 7) Cree un usuario denominado **admin** con la contraseña secreta **cisco** para el acceso por SSH.
	- 8) Genere una clave RSA. Use **1024** para la cantidad de bits.
	- 9) Cree y active una dirección IP en el switch según la topología y la tabla de direccionamiento.
	- 10) Configure el gateway predeterminado en el switch.
	- 11) Asigne **cisco** como la contraseña de consola y habilite el acceso de inicio de sesión a la consola.
- d. Configure el acceso a las líneas VTY.
	- 1) Use la base de datos local para la autenticación de SSH.
	- 2) Habilite SSH solo para el acceso de inicio de sesión.
	- 3) Guarde el archivo de configuración en ejecución en el archivo de configuración de inicio.
- e. Ingrese al modo correspondiente para configurar las descripciones de interfaz de F0/5 y F0/6.

# **Paso 4: Verificar la conectividad de la red**

- a. Desde el símbolo del sistema en la PC-A, haga ping a la dirección IP de la VLAN 1 del S1. Si los pings no se realizaron correctamente, resuelva los problemas de configuración física y lógica.
- b. En el símbolo del sistema de la PC-A, haga ping a la dirección IP del gateway predeterminado en el R1. Si los pings no se realizaron correctamente, resuelva los problemas de configuración física y lógica.
- c. En el símbolo del sistema de la PC-A, haga ping a la interfaz loopback en R1. Si los pings no se realizaron correctamente, resuelva los problemas de configuración física y lógica.

d. Vuelva a acceder al switch mediante la consola y haga ping a la dirección IP de G0/1 en el R1. Si los pings no se realizaron correctamente, resuelva los problemas de configuración física y lógica.

# **Parte 3: Recopilar información sobre los dispositivos de red**

En la parte 3, utilizará una variedad de comandos para recopilar información sobre los dispositivos en la red, así como algunas características de rendimiento. La documentación de la red es un componente muy importante de la administración de una red. La documentación de la topología física y lógica es importante, al igual que la verificación de los modelos de plataforma y las versiones del IOS de los dispositivos de red. Tener conocimientos de los comandos adecuados para recopilar esta información es fundamental para los profesionales de red.

# **Paso 1: Recopilar información sobre el R1 mediante los comandos del IOS.**

Uno de los pasos más básicos consiste en recopilar información sobre el dispositivo físico, así como la información del sistema operativo.

a. Emita el comando adecuado para obtener la siguiente información:

Modelo de router: Versión del IOS: \_\_\_\_\_\_\_\_\_\_\_\_\_\_\_\_\_\_\_\_\_\_\_\_\_\_\_\_\_\_\_\_\_\_ RAM total: NVRAM total: Memoria flash total: Archivo de imagen de IOS: Registro de configuración: Paquete de tecnología: ¿Qué comando emitió para recopilar la información?

b. Emita el comando adecuado para mostrar un resumen de la información importante sobre las interfaces del router. Escriba el comando y registre sus resultados a continuación.

**Nota**: registre solo las interfaces que tengan direcciones IP.

c. Emita el comando adecuado para mostrar la tabla de enrutamiento. Escriba el comando y registre sus resultados a continuación.

#### **Práctica de laboratorio: Uso de la CLI para recopilar información sobre dispositivos de red**

d. ¿Qué comando usaría para mostrar la asignación de direcciones de capa 2 y capa 3 en el router? Escriba el comando y registre sus resultados a continuación.

- e. ¿Qué comando usaría para ver información detallada sobre todas las interfaces en el router o sobre una interfaz específica? Escriba el comando a continuación.
- f. Cisco tiene un protocolo muy eficaz que funciona en la capa 2 del modelo OSI. Este protocolo puede ayudarlo a delinear la forma en que se conectan físicamente los dispositivos Cisco, así como a determinar los números de modelo e incluso el direccionamiento IP y las versiones del IOS. ¿Qué comandos usaría en el router R1 para obtener información sobre el switch S1 que le ayude a completar la siguiente tabla?

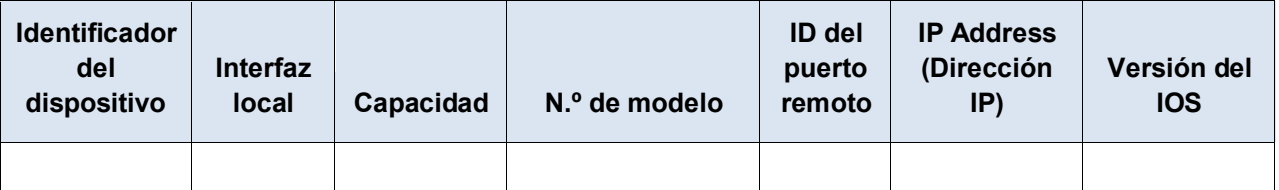

- g. Una prueba muy simple de los dispositivos de red consiste en ver si se puede acceder a estos mediante Telnet. No obstante, tenga en cuenta que Telnet no es un protocolo seguro. No se debe habilitar en la mayoría de los casos. Con un cliente Telnet, como Tera Term o PuTTY, intente acceder al R1 mediante Telnet con la dirección IP del gateway predeterminado. Registre sus resultados a continuación.
- h. En la PC-A, realice pruebas para asegurar que SSH funcione correctamente. Con un cliente SSH, como Tera Term o PuTTY, acceda al R1 mediante SSH desde la PC-A. Si aparece un mensaje de advertencia en relación con una clave diferente, haga clic en **Continue** (Continuar). Inicie sesión con el nombre de usuario y la contraseña correspondientes que creó en la parte 2. ¿Tuvo éxito?

Las distintas contraseñas configuradas en el router deben ser tan seguras y protegidas como sea posible.

**Nota**: las contraseñas utilizadas para la práctica de laboratorio (**cisco** y **class**) no cumplen con las prácticas recomendadas para las contraseñas seguras. Estas contraseñas se usan simplemente por cuestiones de practicidad para realizar las prácticas de laboratorio. De manera predeterminada, la contraseña de consola y todas las contraseñas de vty configuradas se muestran como texto no cifrado en el archivo de configuración.

i. Verifique que todas las contraseñas en el archivo de configuración estén cifradas. Escriba el comando y registre sus resultados a continuación.

Comando:

¿Está cifrada la contraseña de consola? \_\_\_\_\_\_\_\_\_\_\_\_\_\_\_\_\_\_\_\_\_\_\_\_\_\_

¿Está cifrada la contraseña de SSH? \_\_\_\_\_\_\_\_\_\_\_\_\_\_\_\_\_\_\_\_\_\_\_\_\_\_\_\_\_

#### **Paso 2: Recopilar información sobre el S1 mediante los comandos del IOS.**

Muchos de los comandos que usó en R1 se pueden utilizar con el switch. Sin embargo, existen algunas diferencias con algunos de los comandos.

a. Emita el comando adecuado para obtener la siguiente información:

Modelo de switch:

Versión del IOS:

NVRAM total:

Archivo de imagen de IOS:

¿Qué comando emitió para recopilar la información?

b. Emita el comando adecuado para mostrar un resumen de la información de estado sobre las interfaces del switch. Escriba el comando y registre sus resultados a continuación.

**Nota**: registre solo las interfaces activas.

- c. Emita el comando adecuado para mostrar la tabla de direcciones MAC del switch. Registre solo las direcciones MAC dinámicas en el siguiente espacio.
- d. Verifique que el acceso a VTY por Telnet esté deshabilitado en el S1. Con un cliente Telnet, como Tera Term o PuTTY, intente acceder al S1 mediante Telnet con la dirección 192.168.1.11. Registre sus resultados a continuación.
- e. En la PC-A, realice pruebas para asegurar que SSH funcione correctamente. Con un cliente SSH, como Tera Term o PuTTY, acceda al S1 mediante SSH desde la PC-A. Si aparece un mensaje de advertencia en relación con una clave diferente, haga clic en **Continue** (Continuar). Inicie sesión con un nombre de usuario y una contraseña adecuados. ¿Tuvo éxito?
- f. Complete la siguiente tabla con información sobre el router R1 utilizando los comandos adecuados en el S1.

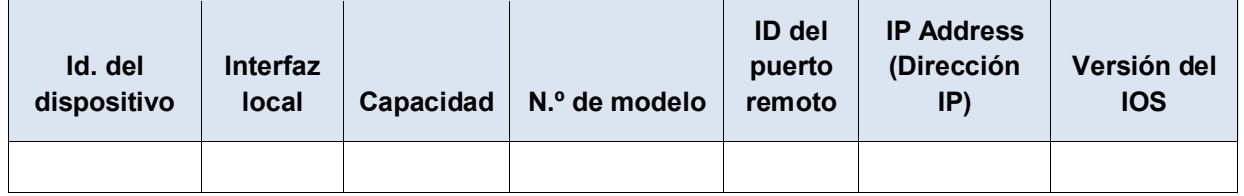

g. Verifique que todas las contraseñas en el archivo de configuración estén cifradas. Escriba el comando y registre sus resultados a continuación.

Comando:

¿Está cifrada la contraseña de consola? \_\_\_\_\_\_\_\_\_\_\_\_\_\_\_\_\_\_\_\_\_\_\_\_\_\_

#### **Paso 3: Recopilar información sobre la PC-A.**

Mediante diversos comandos de utilidades de Windows, recopilará información sobre la PC-A.

a. En el símbolo del sistema de la PC-A, emita el comando **ipconfig /all** y registre sus respuestas a continuación.

¿Cuál es la dirección IP de la PC-A?

¿Cuál es la máscara de subred de la PC-A?

¿Cuál es la dirección de gateway predeterminado de la PC-A?

¿Cuál es la dirección MAC de la PC-A?

- b. Emita el comando adecuado para probar el stack de protocolos TCP/IP con la NIC. ¿Qué comando utilizó?
- c. Haga ping a la interfaz loopback del R1 desde el símbolo del sistema de la PC-A. ¿El ping se realizó correctamente?
- d. Emita el comando adecuado en la PC-A para rastrear la lista de saltos de router para los paquetes provenientes de la PC-A a la interfaz loopback en R1. Registre el comando y el resultado a continuación. ¿Qué comando utilizó?
- e. Emita el comando adecuado en la PC-A para buscar las asignaciones de direcciones de capa 2 y capa 3 que se realizaron en la NIC. Registre sus respuestas a continuación. Registre solo las respuestas para la red 192.168.1.0/24. ¿Qué comando utilizó?

# **Reflexión**

¿Por qué es importante registrar los dispositivos de red?

# **Tabla de resumen de interfaces de router**

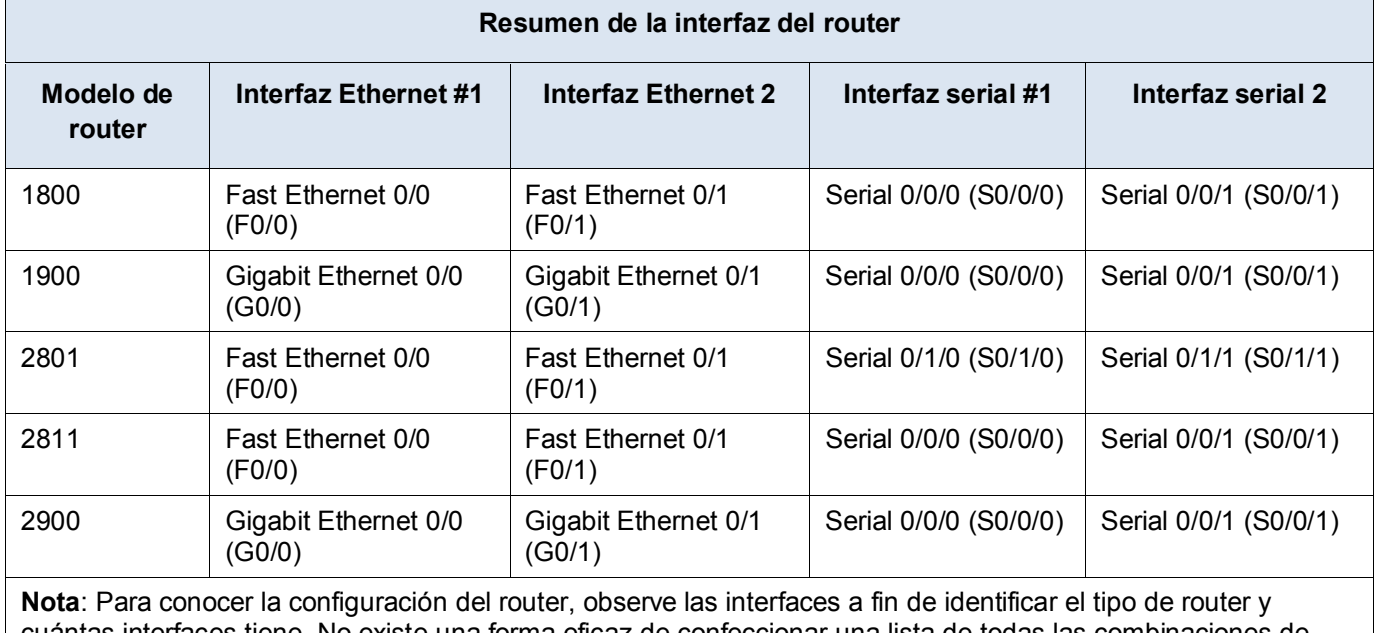

cuántas interfaces tiene. No existe una forma eficaz de confeccionar una lista de todas las combinaciones de configuraciones para cada clase de router. En esta tabla, se incluyen los identificadores para las posibles combinaciones de interfaces Ethernet y seriales en el dispositivo. En esta tabla, no se incluye ningún otro tipo de interfaz, si bien puede haber interfaces de otro tipo en un router determinado. La interfaz BRI ISDN es un ejemplo. La cadena entre paréntesis es la abreviatura legal que se puede utilizar en un comando de Cisco IOS Cisco para representar la interfaz.